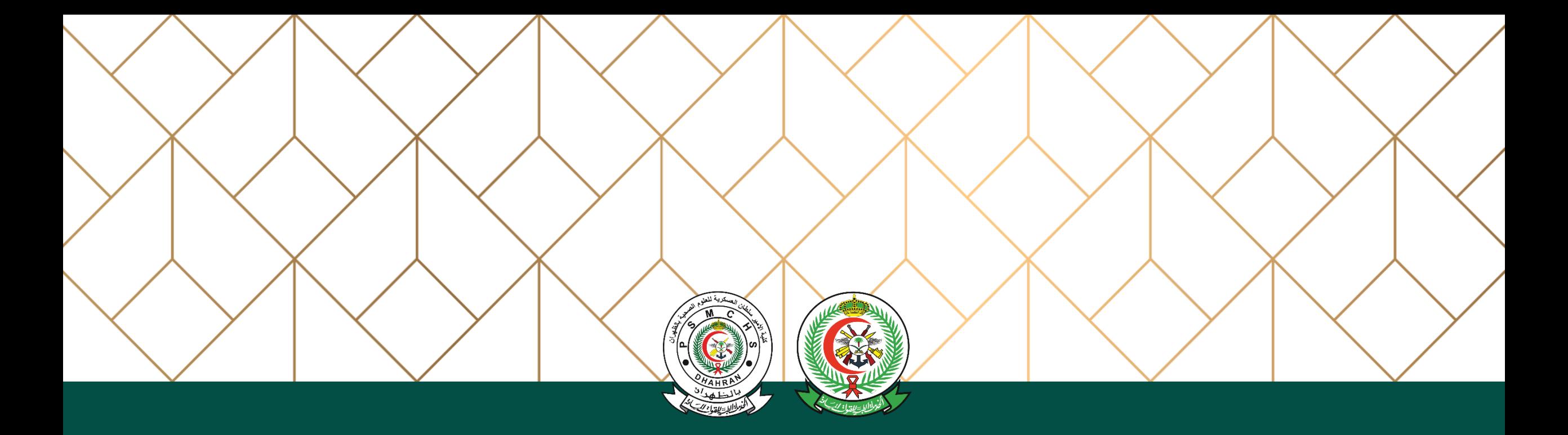

# منصة تخصصات MSD Scholarship Platform

دليل المستخدم Guide User

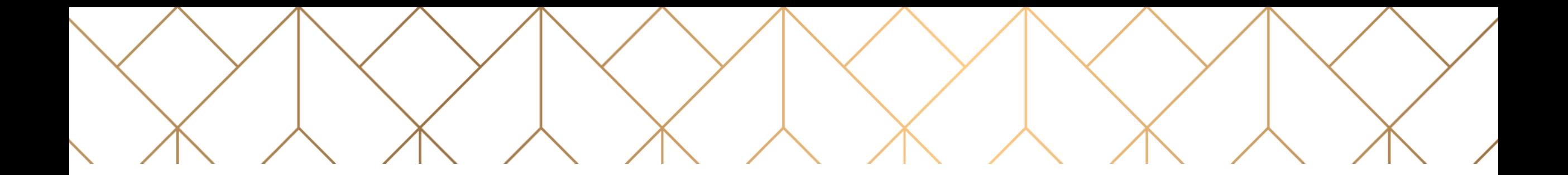

# **MSD Scholarship Platform**

Information Technology & Communication Directorate

Enterprise Application Department

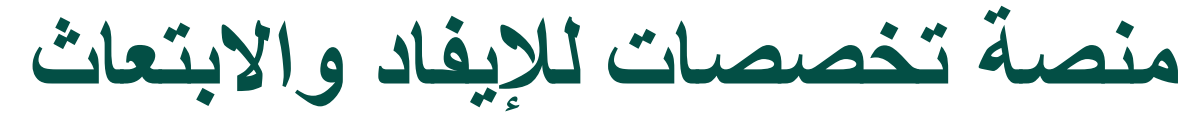

إدارة االتصاالت وتقنية المعلومات قسم التطبيقات والبرمجيات

# **تسجيل الدخول الى منصة تخصصات** Scholarship MSD to in Log

**Communication** Add a location

- يتم تسجيل الدخول الى المنصة اإللكترونية باستخدام الرابط أدناه: [https://app.psmchs.edu.s](https://app.psmchs.edu.sa/MSDScholarship/) a/MSDScholarship/
- ادخل رقم الهوية الوطنية الخاصة بكم كاسم المستخدم وكلمة المرور.
- اضغط على زر تسجيل الدخول.

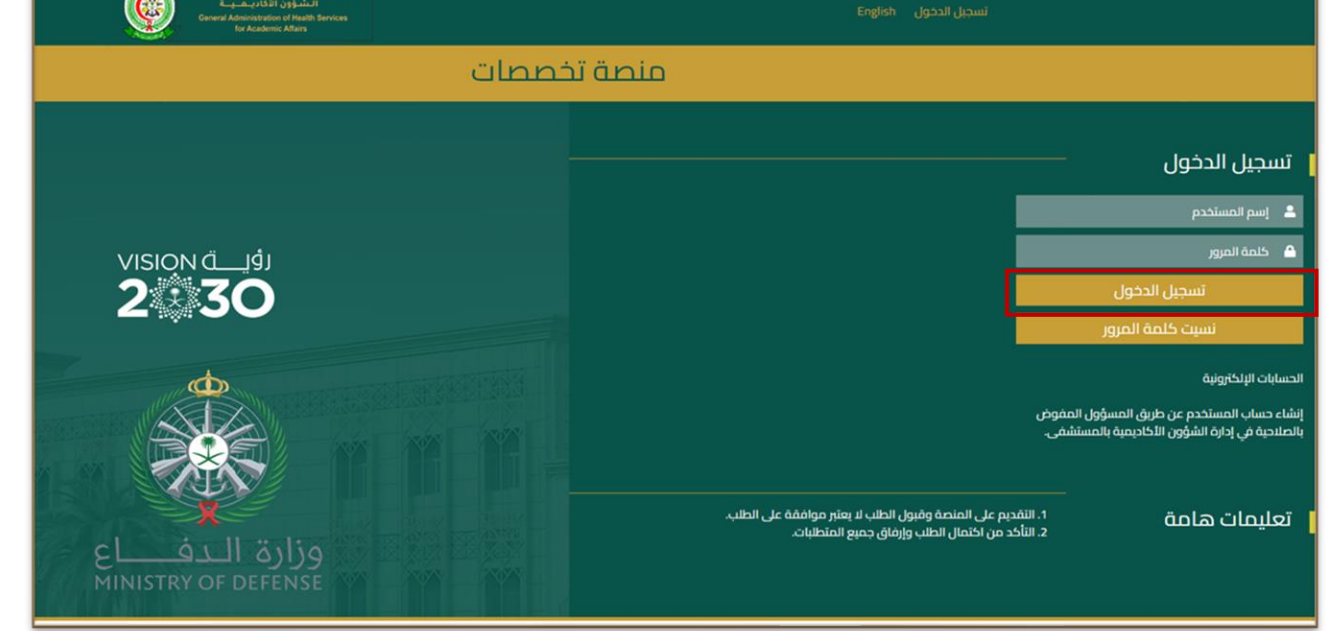

- Login using the following link : [https://app.psmchs.edu.](https://app.psmchs.edu.sa/MSDScholarship/) sa/MSDScholarship/
- Enter your national ID as a username and password.
- Click on Login button.

### **استعادة كلمة المرور** Password Forgot

- ادخل اسم المستخدم ثم اختر نسيت كلمة المرور.
- سيتم ارسال بريد الكتروني بكلمة المرور الحالية الى عنوان بريدكم االلكتروني المسجل على المنصة.

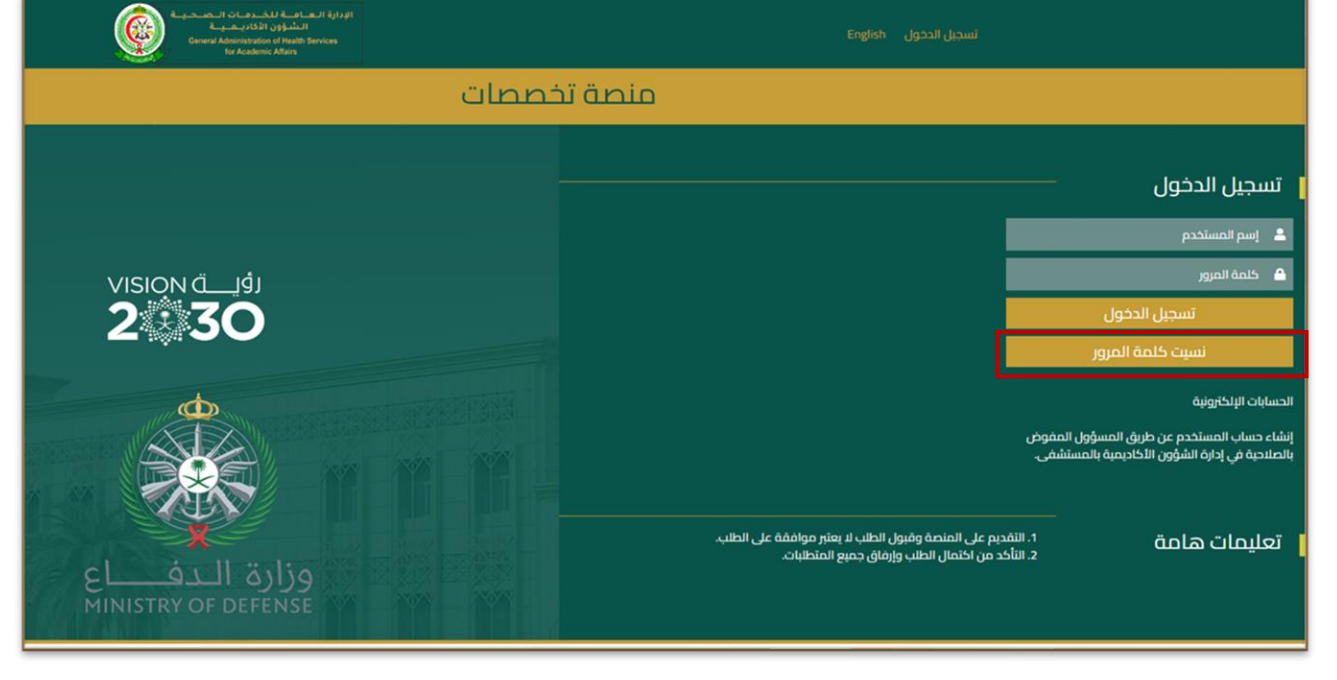

- Enter you username, then click on Forgot Password button.
- Email with your current password will be sent to your registered email on the platform.

# **استكمال الملف الشخصي** Profile Applicant Update

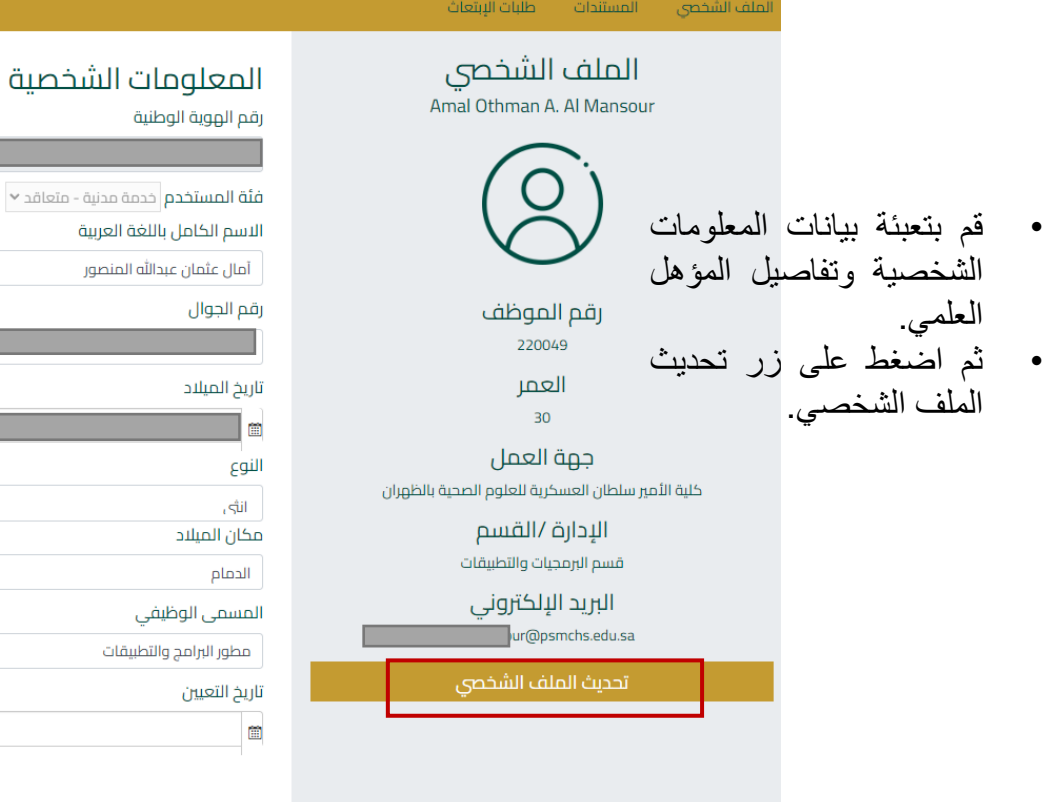

#### تفاصيل المؤهل العلمى آخر مؤهل علمی

درجة اختبار (IELTS)

 $7.5$ 

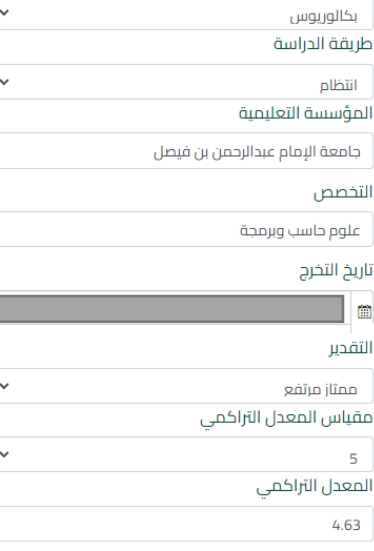

#### information and your latest qualification details.

• Enter your personal

• Then click on the Update Profile button.

www. p s m c h s . e d u . s a

08/May/2022

### **إرفاق المستندات** Documents Upload

الملف الشخصى فرص الإبتعاث طلبات الإبتعاث المستندات

> • اختر المستندات من القائمة أعاله.

وا أرفاق المستندات بصيغة [PDF]

- اختر نوع المستند من القائمة المنسدلة.
	- اختر المستند المطلوب.
- ثم اضغط على زر إرفاق المستند.

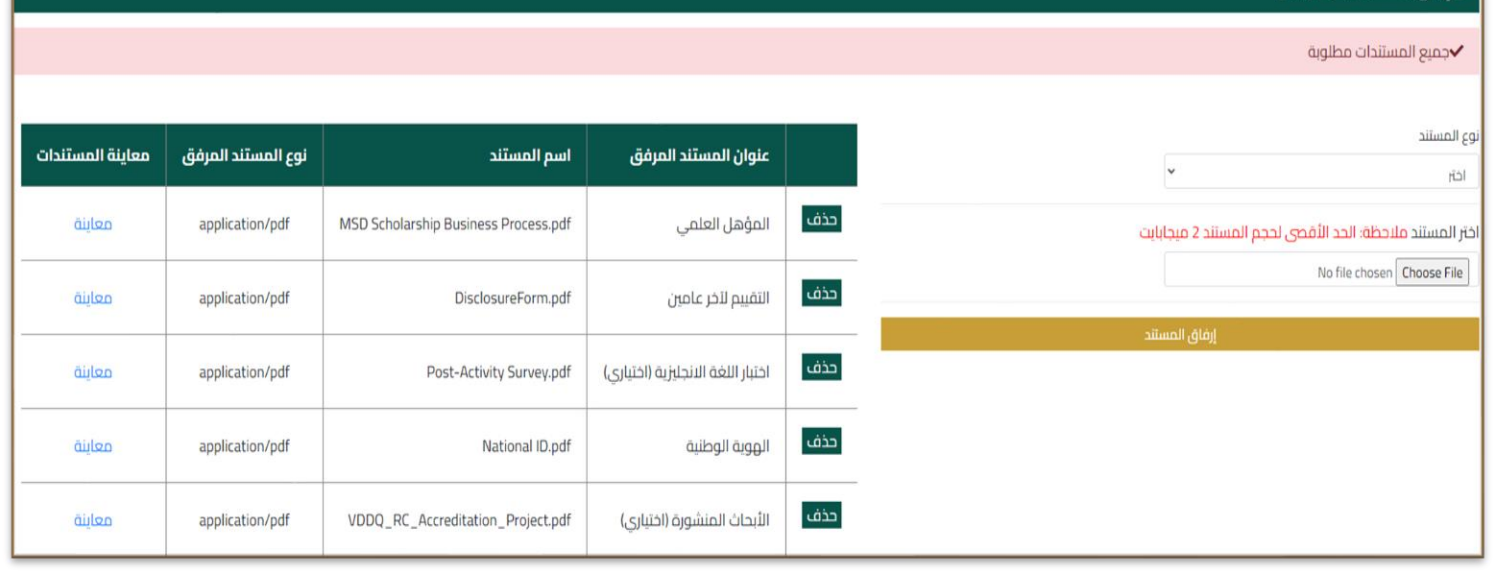

- Select Documents from the top menu.
- Select Document type.
- Select a file to upload.
- Then click on the Upload File button.

### **إدارة المستندات** Documents Manage

فرص الإبتعاث طلبات الإبتعاث المستندات الملف الشخصي معاينة المستندات نوع المستند المرفق عنوان المستند المرفق اسم المستند • اختر المستندات من القائمة أحذف • لحذف المستند: اختر حذف MSD Scholarship Business Process.pdf المؤهل العلمى معاينة application/pdf • لمعاينة المستند: اختر معاينة خذف application/pdf DisclosureForm.pdf التقييم لآخر عامين معاينة وسيتم عرض المستند في أسفل قائمة المستندات.حذف اختبار اللغة الانجليزية (اختياري) معاىنة application/pdf Post-Activity Survey.pdf حذف application/pdf National ID.pdf الموية الوطنية معاينة أحذف معاينة application/pdf VDDQ\_RC\_Accreditation\_Project.pdf الأبحاث المنشورة (اختياري)

أعاله.

ثم موافق.

- Select Documents from the top menu.
- To delete the document: click on the Delete button, then OK.
- To preview the document: click on the Preview button, then the document will be displayed on below the documents list.

### **استعراض طلبات االبتعاث** Request Scholarship View

- Select Requests from the top menu.
- To search requests, enter the search criteria by selecting from the dropdown lists or type the values then click on Enter button on the keyboard.
- To display your, click on  $\Box$

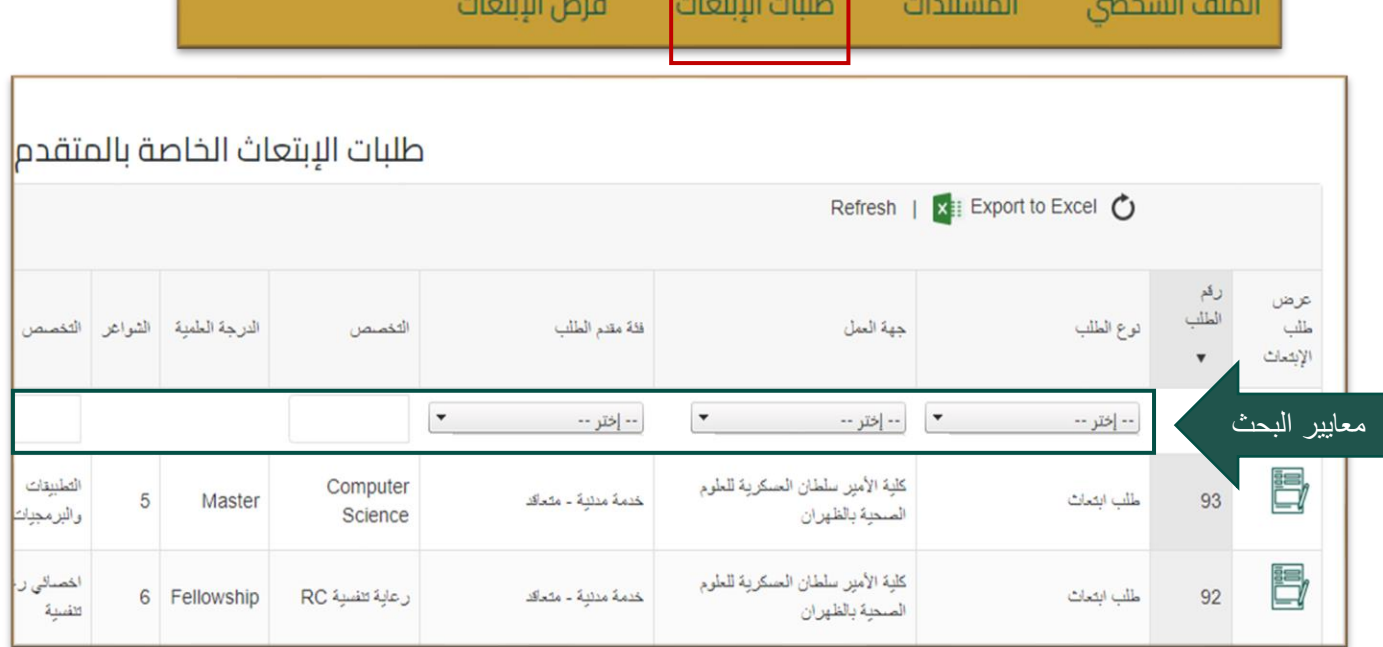

- اختر طلبات االبتعاث من القائمة أعاله.
- للبحث في الطلبات إدخال المعايير من خالل االختيار من القوائم المنسدلة أو كتابة قيمة البحث في الحقول المطلوبة ثم الضغط على Enter من لوحة المفاتيح. • لعرض الطلب اضغط على االيقونة

### **رفع طلب ابتعاث جديد** Request Scholarship New

Scholarshin Opportunities diloïull, può

الملف الشخصي فرص الإبتعاث طلبات الإبتعاث المستندات

- Select Scholarship Opportunities from the top menu.
- To submit new scholarship request: click on  $\mathbb{R}$
- To request search for acceptance: click on  $Q$
- Note: Search for acceptance option is available for fellowship only.

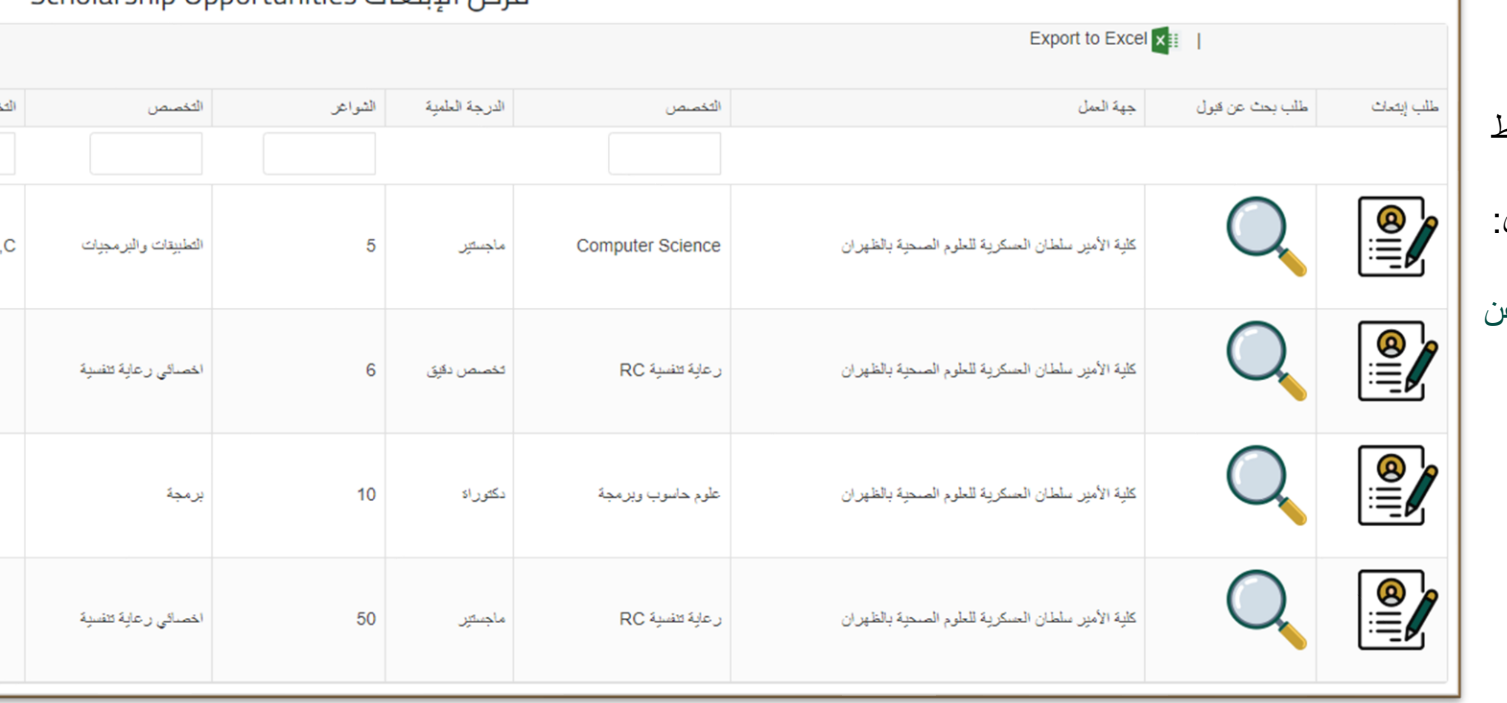

• اختر فرص االبتعاث من القائمة أعاله.

- لرفع طلب ابتعاث: الضغط  $\mathbb{P}$ على
- لرفع طلب بحث عن قبول: الضغط على
- مالحظة: طلبات البحث عن قبول متاحة فقط للتخصصات الدقيقة.

## **رفع طلب ابتعاث جديد** Request Scholarship New

scholarship click on  $\mathbf{Q}$ 

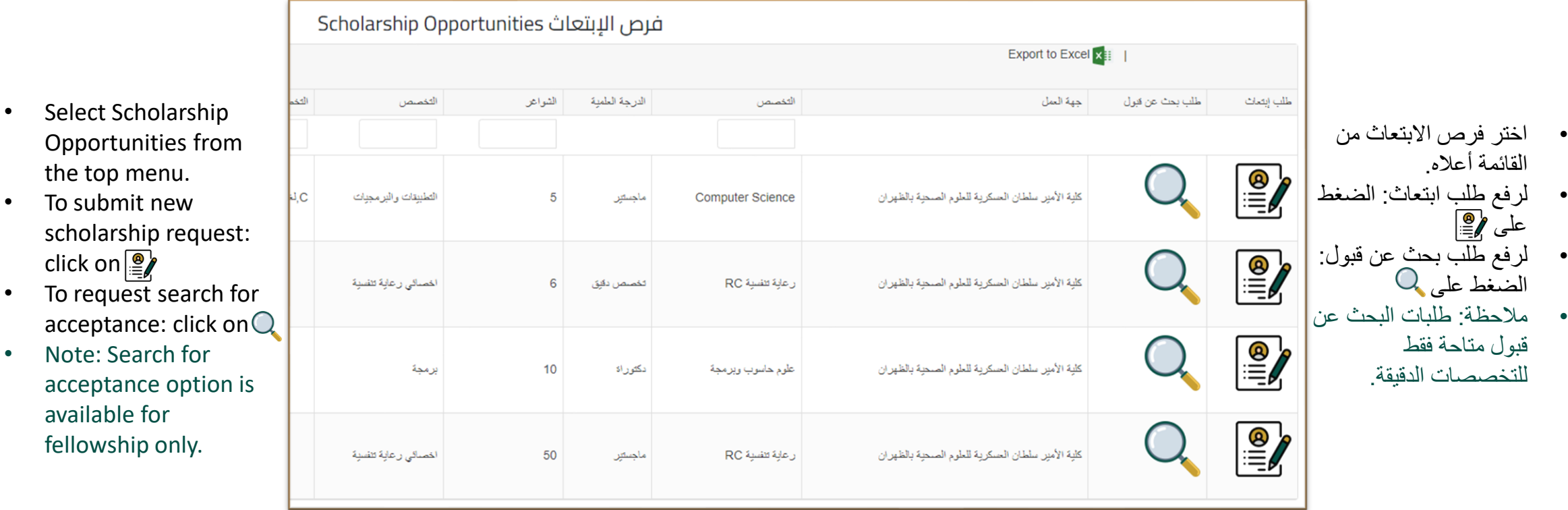